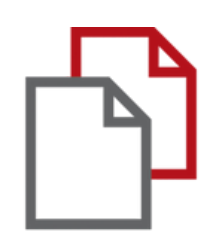

# StrikePlagiarism.com

инструкция интеграции Moodle

Интеграция с Moodle основана на плагине, который доступен в реестре плагинов.

Перейдите по ссылке и загрузите плагин: https://moodle.org/plugins/plagi arism strike

Чтобы интеграция была успешной, вам нужно выбрать вашу версию плагина и обратиться к нам, чтобы получить ключ API.

## Moodle plugins directory: StrikePlagiarism.com: Versions StrikePlagiarism.com

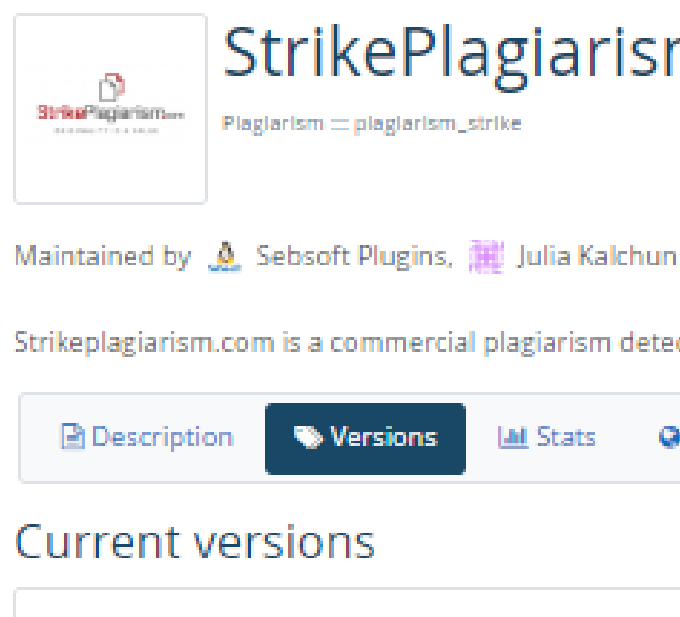

#### 3.7.0 (build 2022021200) (2022102502)

Moodle 3.8 Released: Tuesday 25 October 2022 20:20 PM

#### 3.9.0 (build 2021012100) (2022102501)

Moodle 3.9, 3.10 Released: Tuesday 25 October 2022 20:17 PM code prechecks 105 | 87

#### 3.11.0 (build 2021070500) (2022102500)

Moodle 3.11, 4.0 Released: Tuesday 25 October 2022 20:14 PM code prechecks 110 | 91

#### 3.7.0 (build 2022021200) (2022032200)

Moodle 3.6, 3.7, 3.8  $\alpha$  , and  $\alpha$  , and  $\alpha$  , and  $\alpha$  , and  $\alpha$  , and  $\alpha$  , and  $\alpha$  , and  $\alpha$  , and  $\alpha$ 

Strikeplagiarism.com is a commercial plagiarism detection system which requires a paid subscription to use. To use this plugin you must purchase a subscription fro

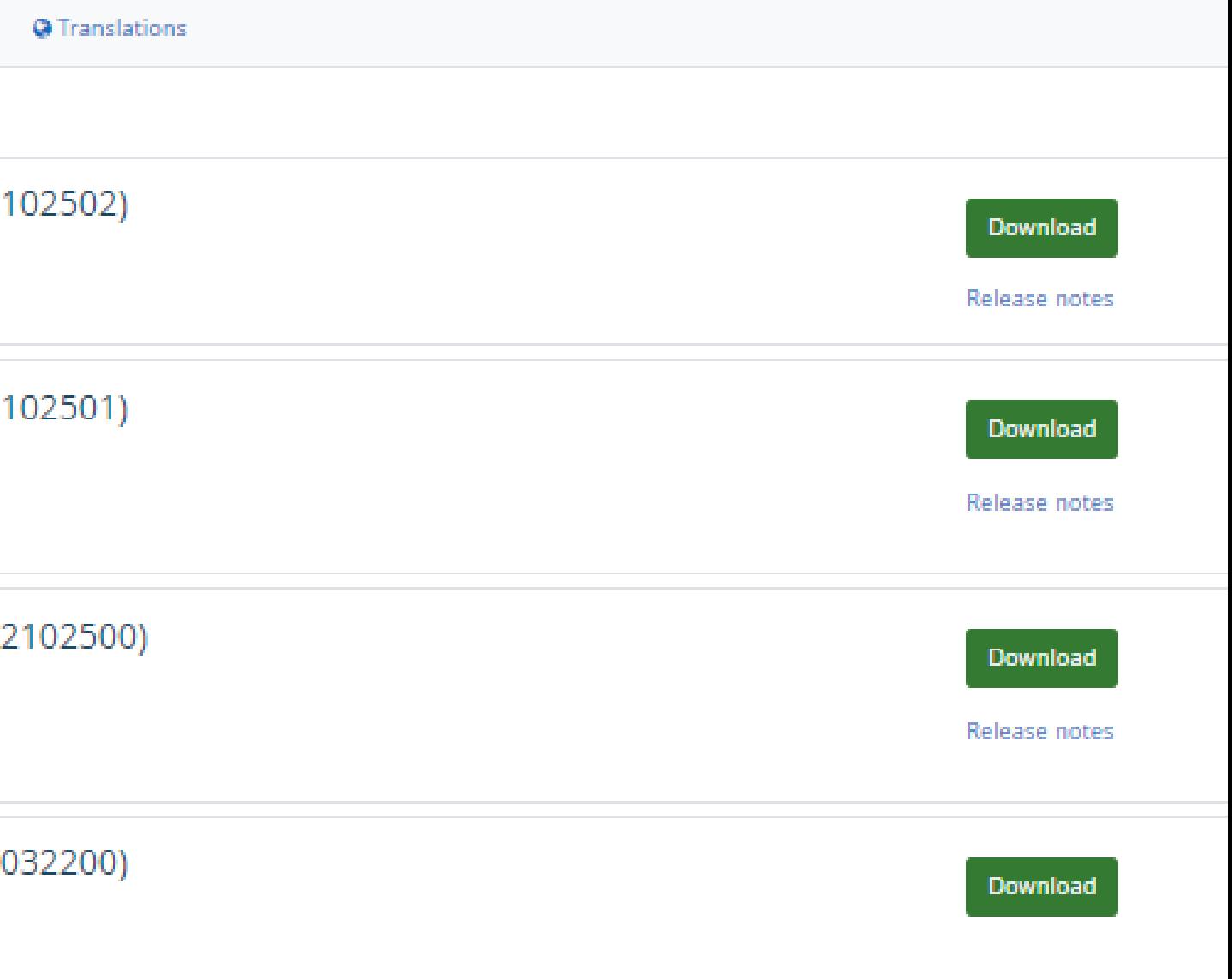

## moodle

Убедитесь, что в настройках Cron для Moodle установлено обновление каждую минуту. Это необходимо для корректной работы плагина.

Более подробную информацию об этом можно найти здесь: https://docs.moodle.org/403/en/Cron

Например - 5x \* /usr/bin/php /path/to/moodle/admin/cli/cron.php >/dev/null

## НАСТРОЙКИ АДМИНИСТРАТОРА

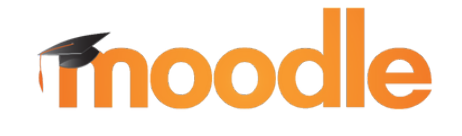

Test

## **НАСТРОЙКИ АДМИНИСТРАТОРА**

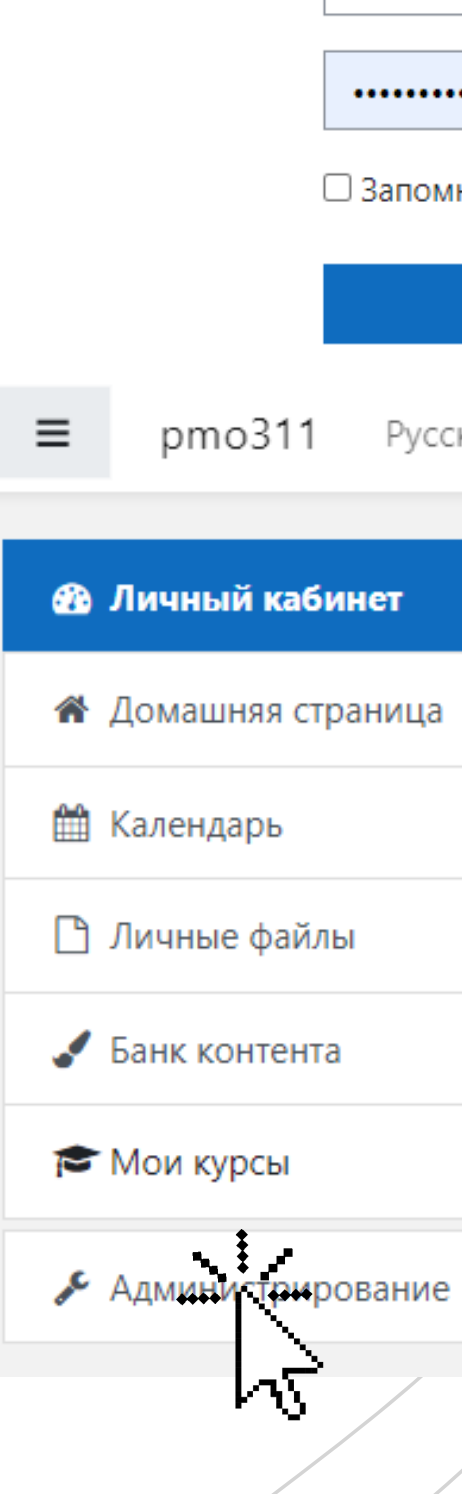

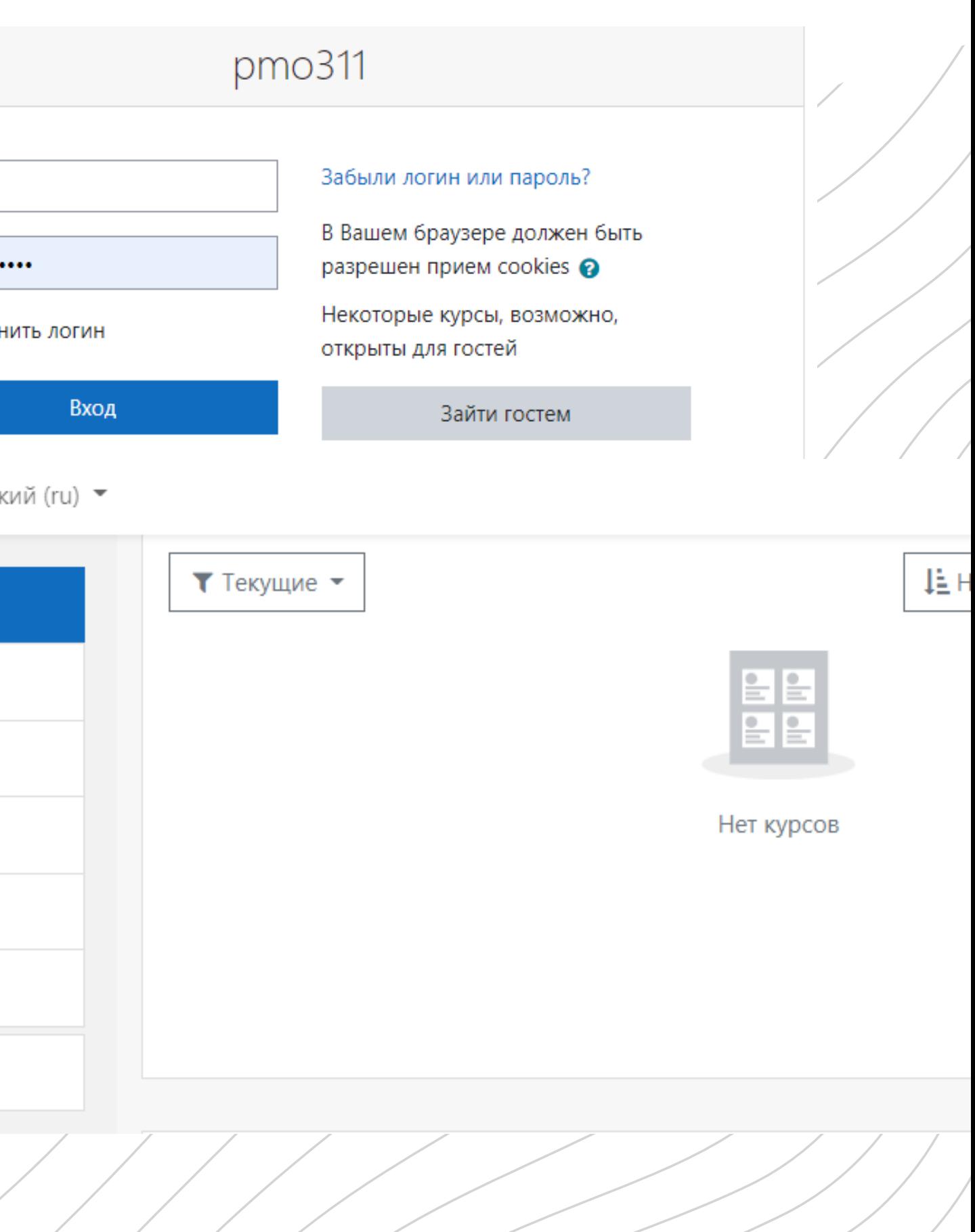

Ввойдите в ваш аккаунт университета. 1.

2. Затем вы увидите главную страницу, найдите и выберите в меню "Администрирование " .

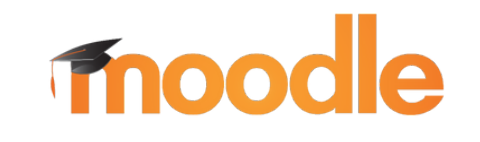

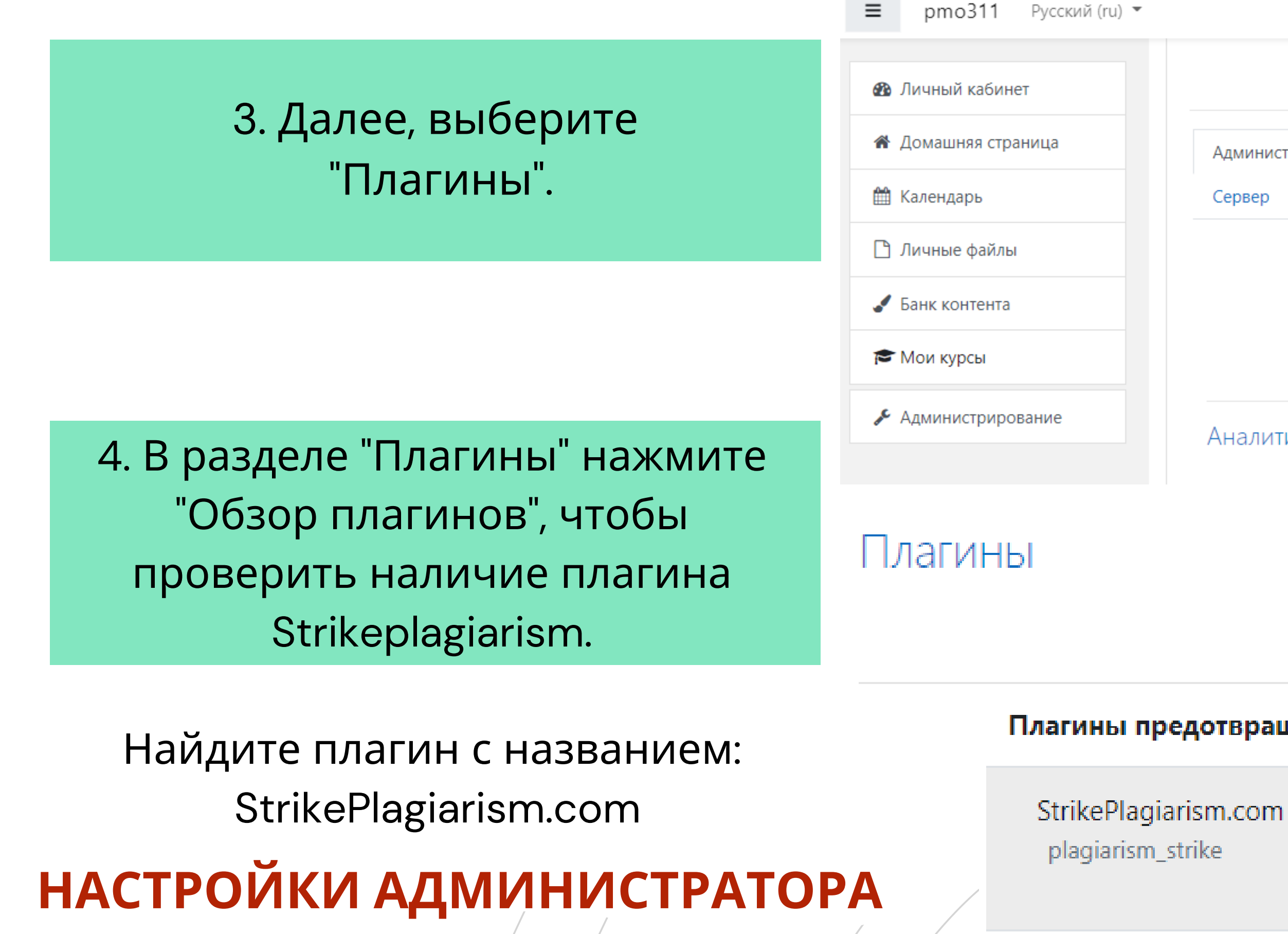

 $\mathbf{Q}$ Найти Администрирование Оценки Внеш Пользователи Курсы Плагины Разработка Сервер Отчеты Уведомления Регистрация Сервисы Moodle Настройки сбора отзывов Расширенные возможности Информация о сайте Аналитика Настройки аналитики Mononia orioniamizza Обзор плагинов

### Установка плагинов

#### Плагины предотвращение плагиата ♦

3.11.0 (build 2021070500) 2022112400

Уc

# moodle

5.Затем, нажмите на "Настройки " и проверьте:

- В поле "Strike API Host укажите эту ссылку: https://lmsapi.plagiat.pl
- В поле Strike API Key укажите ваш пароль (вам нужно обратиться к нам за получением пароля).

## **НАСТРОЙКИ АДМИНИСТРАТОРА**

**Strike настройки** 

см.: www.StrikePlagiarism.com

**Strike API** Host

**Strike API** Key

**API** connection status

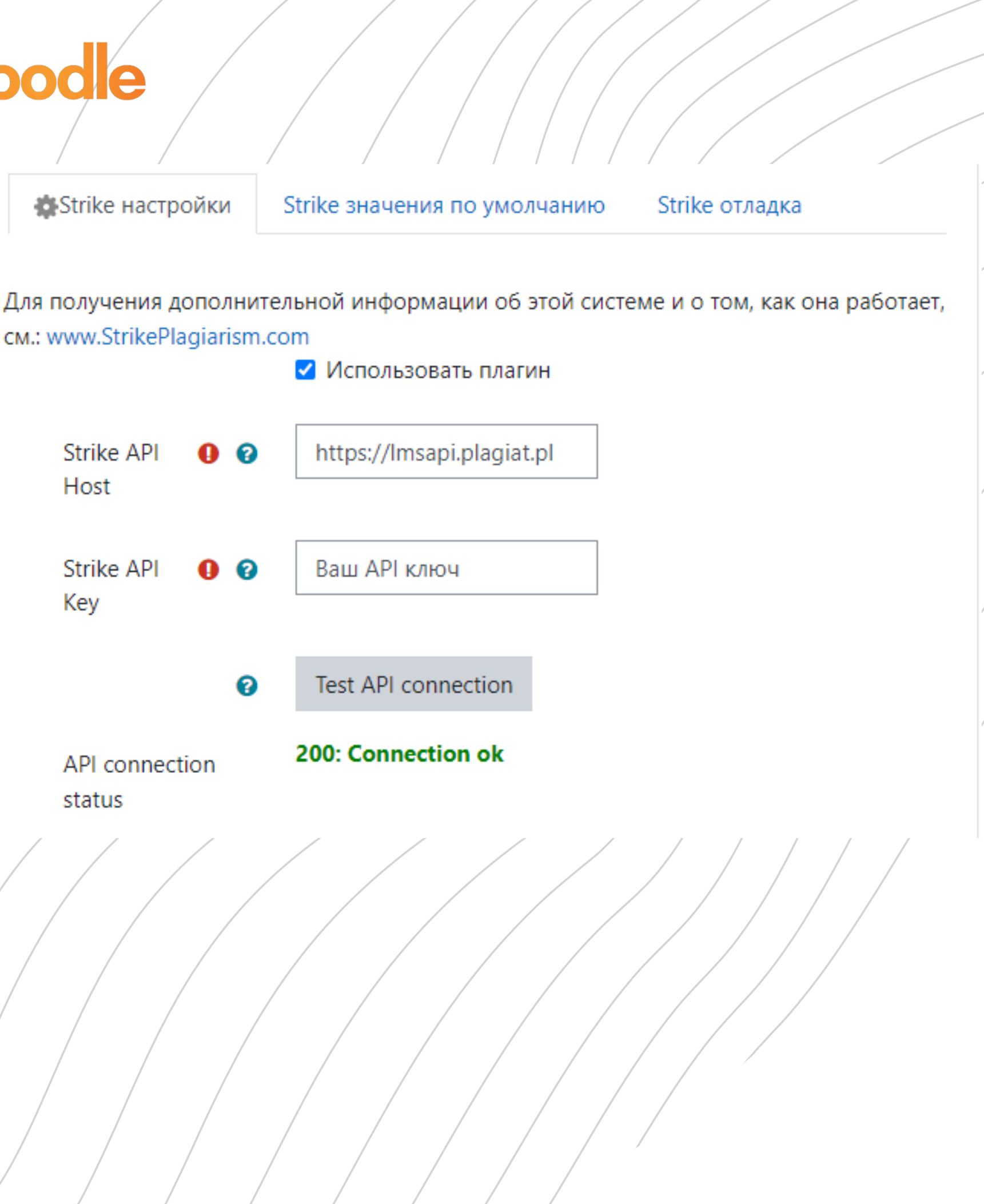

6. Далее нажмите "Проверить подключение к API". И если ваш "Статус подключения к API" зеленый и текст : "200: Connection ok" , значит настройки установлены правильно.

## Войдите в систему Moodle как системный администратор pmo311 Забыли логин или пароль? Test Перейдите в раздел Администрирование, а В Вашем браузере должен быть ............ разрешен прием cookies @ затем выберите Некоторые курсы, возможно, □ Запомнить логин открыты для гостей Расширенные возможностиВход Зайти гостем pmo311  $\equiv$ Русский (ru) ▼ **®** Личный кабинет **Fnoodle 省** Домашняя страница **兰** Календарь □ Личные файлы • Банк контента Mon KypCbl

## **ИНСТАЛЯЦИЯ ПЛАГИНА**

Администрирование

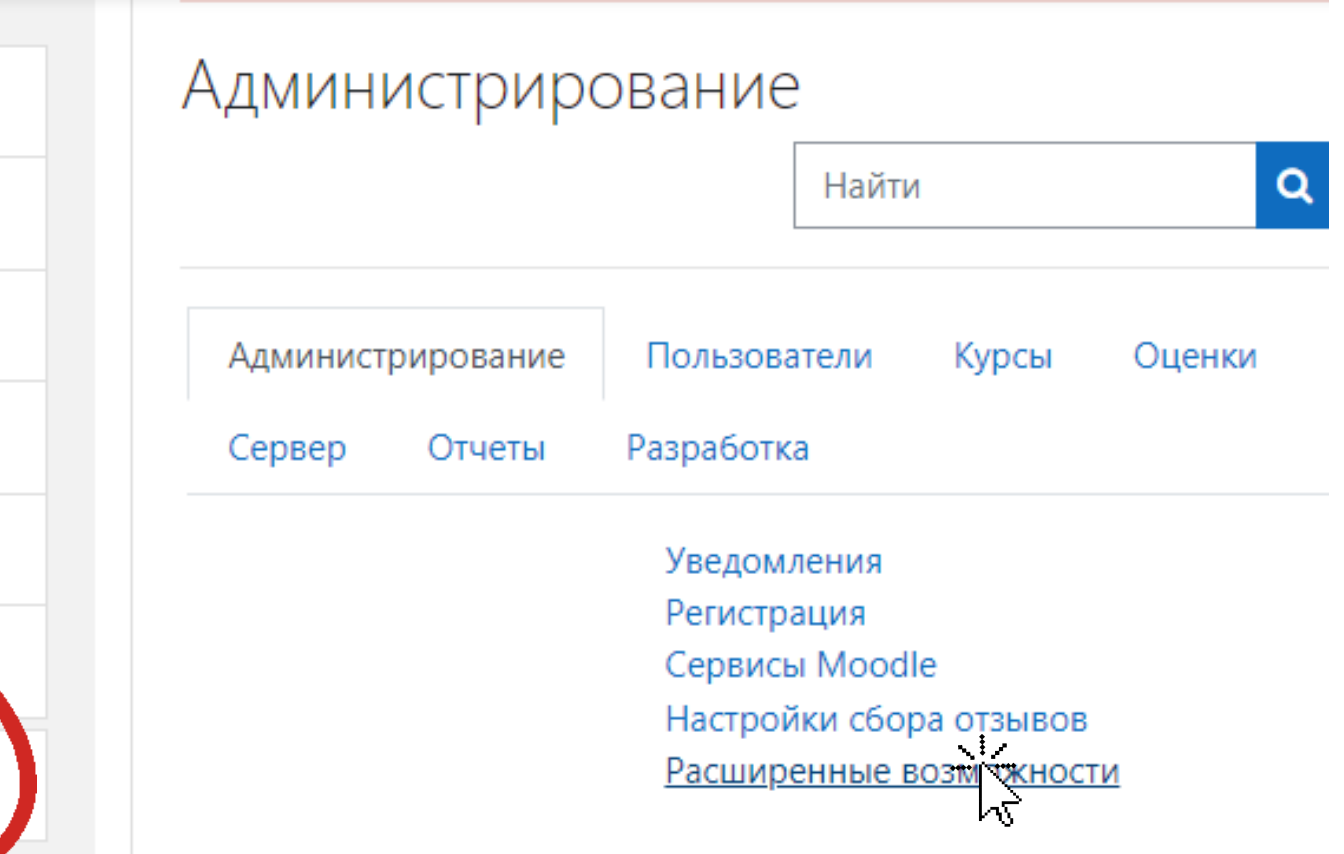

## **ИНСТАЛЯЦИЯ ПЛАГИНА**

Плагины Внешни

В списке дополнительных функций найдите пункт "Включить плагины плагиата ".

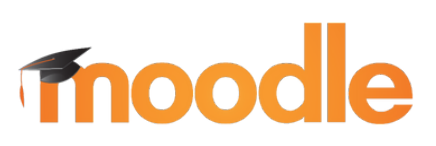

Включить плагины антиплагиата enableplagiarism

◆ Значение по умолчанию: Нет

Это позволит администраторам настраивать плагины антиплагиата (если установлены)

Скопируйте плагин из moodle \ plagiarism \ strike в <ваш moodle> / plagiarism Система автоматически предложит вам установить новый плагин или перейдите в раздел Администрирование - Уведомления.

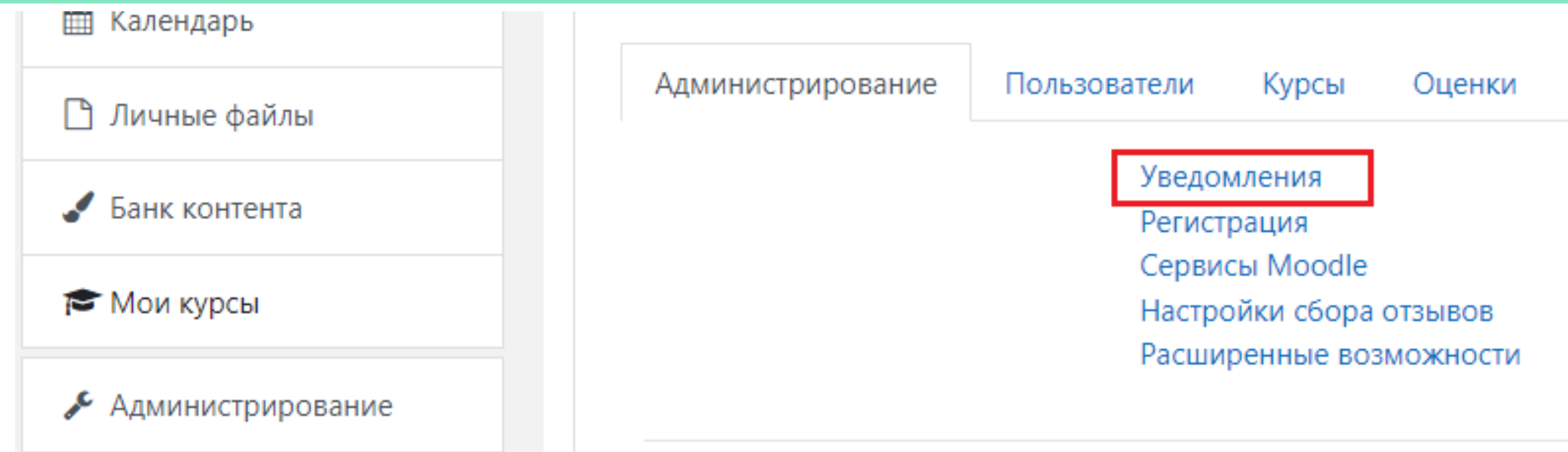

Вы можете получить доступ к настройкам конфигурации Moodle "Strike Plagiarism Checker " , используя Администрирование-> Плагины-> Предотвращение плагиата.

В настройках StrikePlagiarism.com, вы можете выбрать использовать для Задания плагин или нет. Таким образом вы можете его отключить для различных заданий внутри курса.

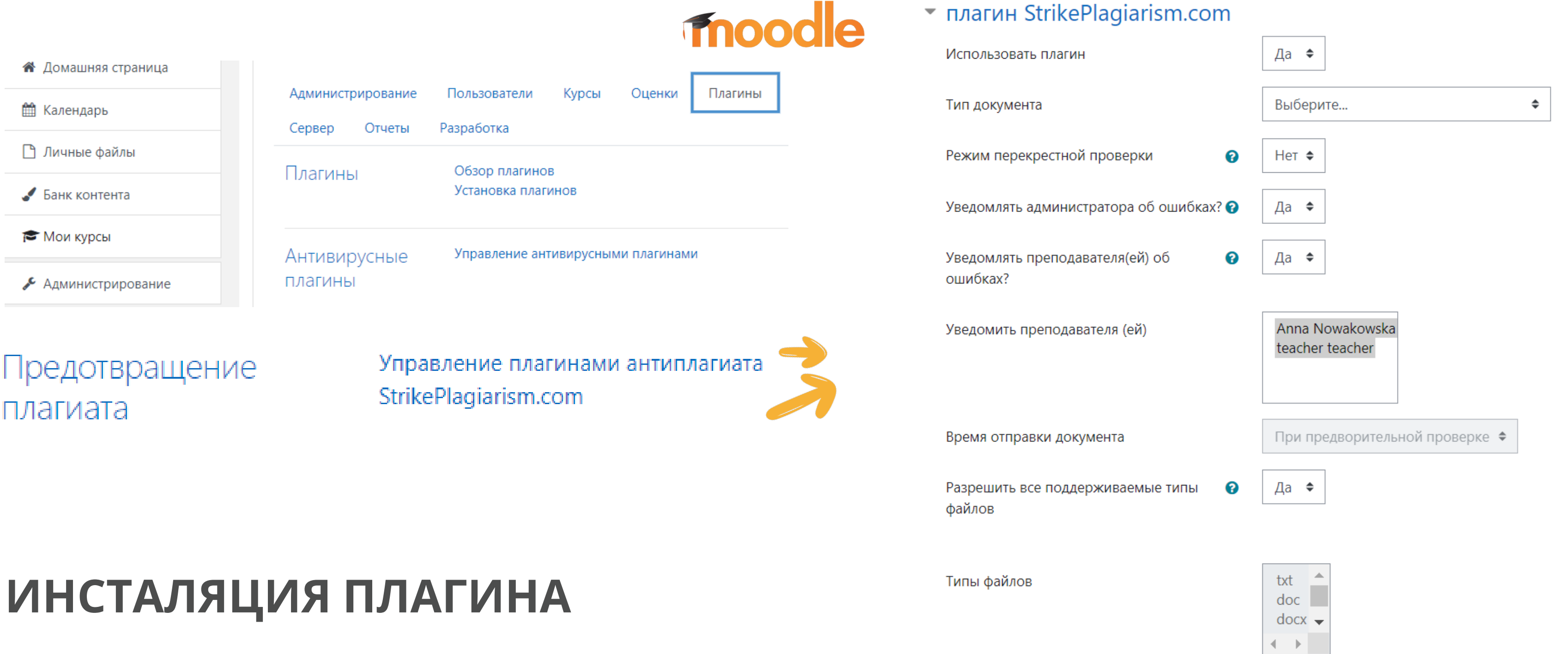

## moodle

## **Ниже вы найдете еще 2 опции:**

Отправка всех документов на анализ => Если да, то файл отправляется непосредственно на проверку, в ином случае файл будет отправлен сначала преподавателю для предворительного просмотра. Преподаватель отправит документ, выбрав его в Задании.

Отправка документа

Добавить документы в базу данных.

Отображать отчет подобия студенту => подобия Выбрав да, система отображает отчет о студенту проверке студенту, в противном случае отчет студенту будет недоступен.

**ИНСТАЛЯЦИЯ ПЛАГИНА**

Показать отчет •

Отправить

студенту

сообщение

yepes

электронную

почту

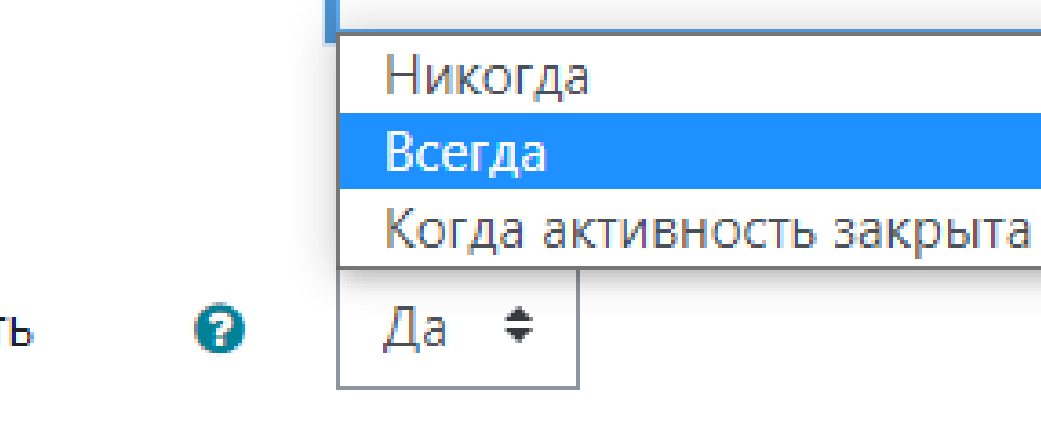

Всегда

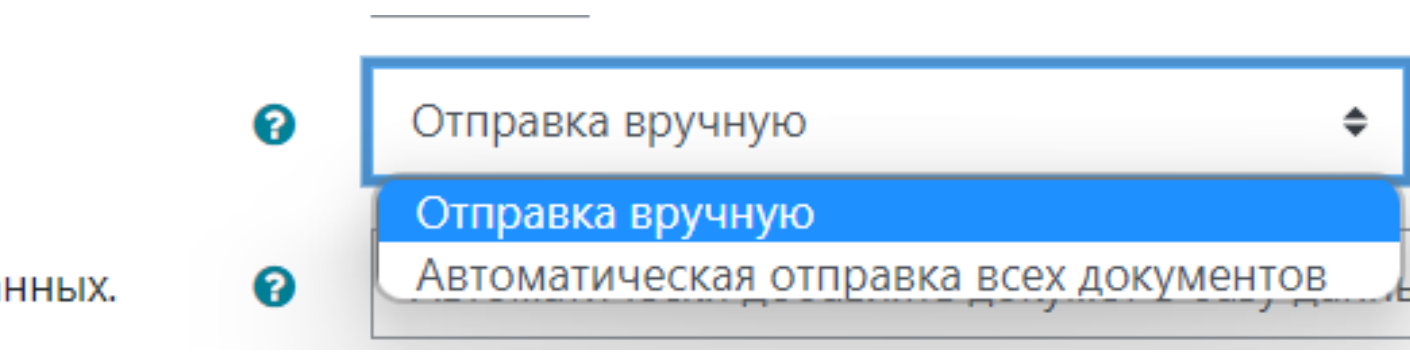

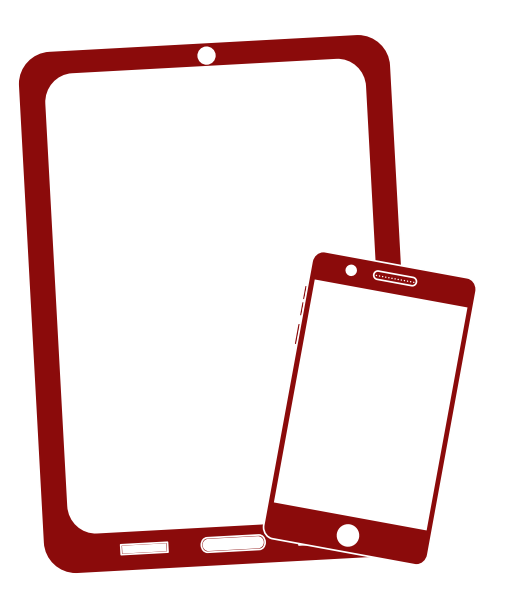

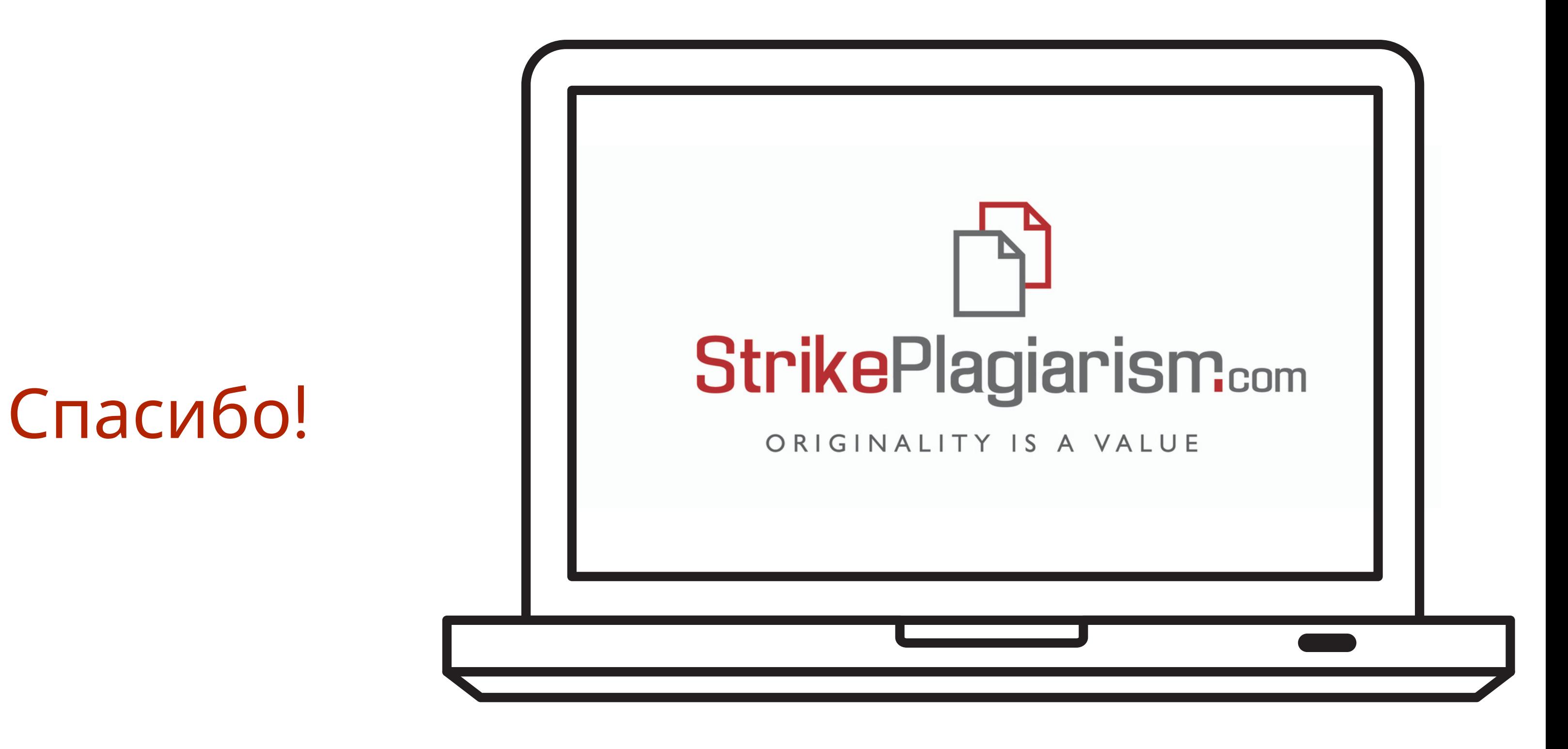

Если у вас еще остались вопросы, пожалуйста, напишите нам на contact@strikeplagiarism.com